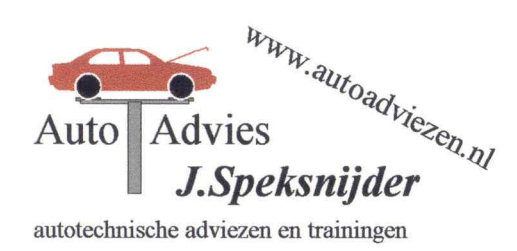

Oostwiek 1 7211 GK Eefde

Tel:  $0575 - 540963$ Tel:  $0655 - 761967$  $info@autoadviezen.nl$  Fax:  $084 - 8332168$ 

# **Problemen bij het printen of bij de printerinstellingen van APK Webdirect bij de RDW**

## **Proefafdruk**

Wanneer u een proefafdruk wilt maken, om uw printerinstellingen te controleren, doe dit dan **vóór** dat u het rapport heeft ingevuld. U kunt net zo veel proefafdrukken maken als u wilt. Klikt u bij een ingevuld rapport op proefafdruk i.p.v. rapport printen dan kunt u niet meer terug om een originele APK rapport te printen.

## **Pop-up blokkeringen**

Het kan voorkomen dat u in de beveiligingsinstellingen van uw computers heeft ingesteld dat pop-up schermen niet zijn toegestaan en hierdoor geen (proef)afdruk van het APK Rapport kan maken. Om toch een (proef)afdruk te kunnen maken doet u het volgende. Wanneer u boven in uw scherm een melding krijgt dat er een pop-up venster is geblokkeerd gaat u met de muis op het balkje met de melding staan en klikt deze met de **rechter** muisknop aan. Er komen dan enkele keuze mogelijkheden die u kunt aanklikken naar voren. Nu klikt u met de **linker** muisknop, "Pop-ups van deze site altijd toestaan" aan. Vanaf nu krijgt u geen melding meer over pop-ups op deze site.

#### **Printerinstellingen (algemeen)**

Als men een proefafdruk uitdraait komt er boven en onder op het rapport vaak extra tekst (het internetadres en datum) te staan. Deze is op de volgende manier te verwijderen.

Klik links boven in het scherm op "Bestand".

Klik dan op "Afdrukvoorbeeld"

Klik dan op het "Tandwieltje" van de instellingen, in dit venster de "voettekst"en de "koptekst" verwijderen en dan op OK klikken.

Als u het "Tandwieltje aanklikt kunt u ook de marges van uw afdrukpagina aanpassen, Door de marges boven en onder te vergroten of te verkleinen kunt u de tekst nog wat omhoog of naar beneden zetten enz.enz.enz.

# **Printerinstellingen (Internet Explorer 7)**

Als men een proefafdruk uitdraait komt er boven en onder op het rapport vaak extra tekst (het internetadres en datum) te staan. Deze is op de volgende manier te verwijderen.

Klik **rechts** boven in het scherm op het pijltje naast het printer icoon. (afbeelding 1) Kies hierna uit het pull-down menu "Afdrukvoorbeeld"

Klik **links** boven in het scherm op het "Tandwieltje" van de instellingen (afbeelding 2), in dit venster de "voettekst"en de "koptekst" (afbeelding 3) verwijderen en dan op OK klikken. Als u het "Tandwieltje aanklikt kunt u ook de marges van uw afdrukpagina aanpassen (afbeelding 3), Door de marges boven en onder te vergroten of te verkleinen kunt u de tekst nog wat omhoog of naar beneden zetten enz.enz.enz.

Veel mensen hebben goede resultaten met de volgende marge-instellingen:

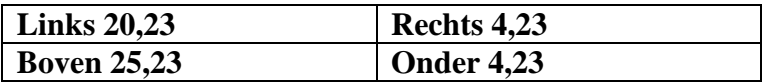

#### **LET OP!! Hoofdletters**

Iedere keurmeester heeft een persoonlijke pincode. Maakt u gebruik van de diensten van het RDC, dan willen wij u erop attenderen dat het RDC de pincodes automatisch omzet naar hoofdletters, ook als u deze in kleine letters heeft ingegeven. Wij raden u aan om de **pincode** in APK Webdirect dan eveneens in te voeren in **hoofdletters**.

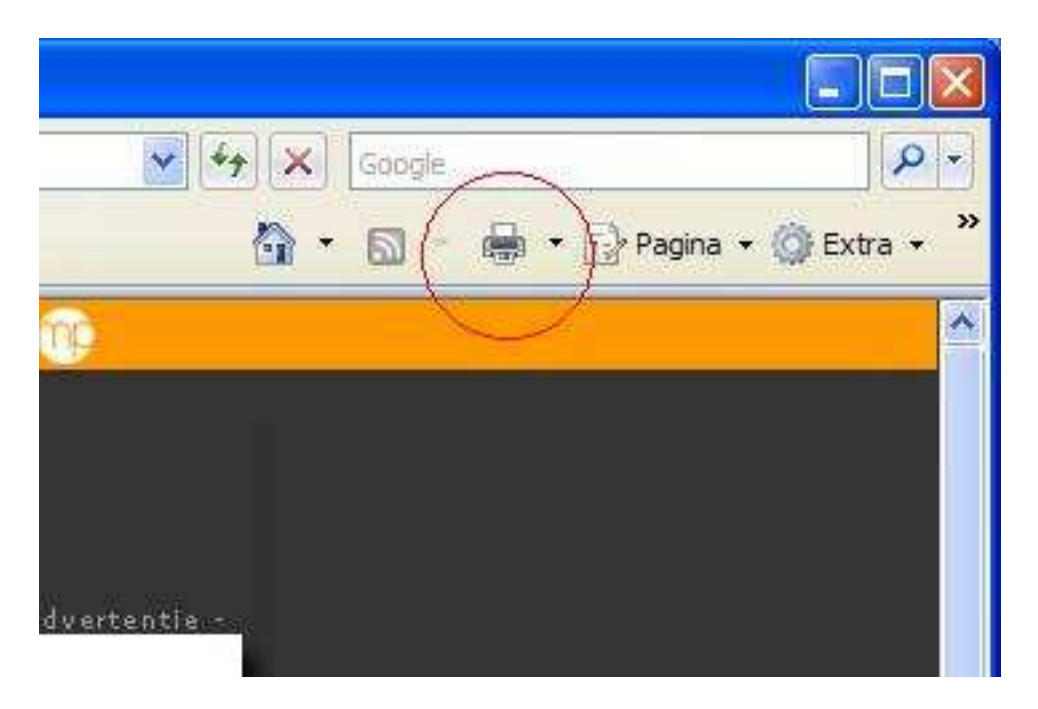

**Afbeelding 1** 

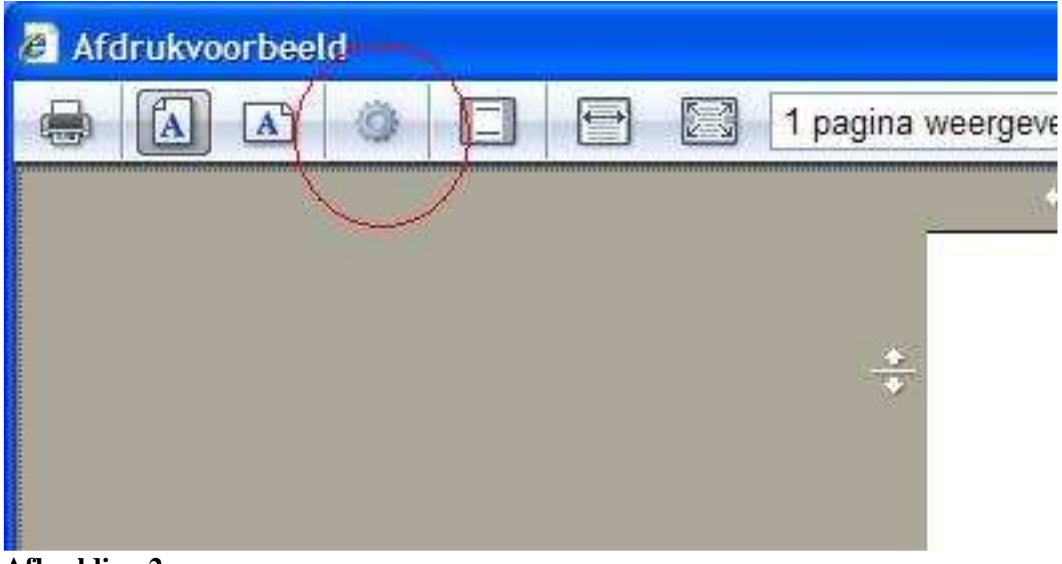

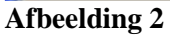

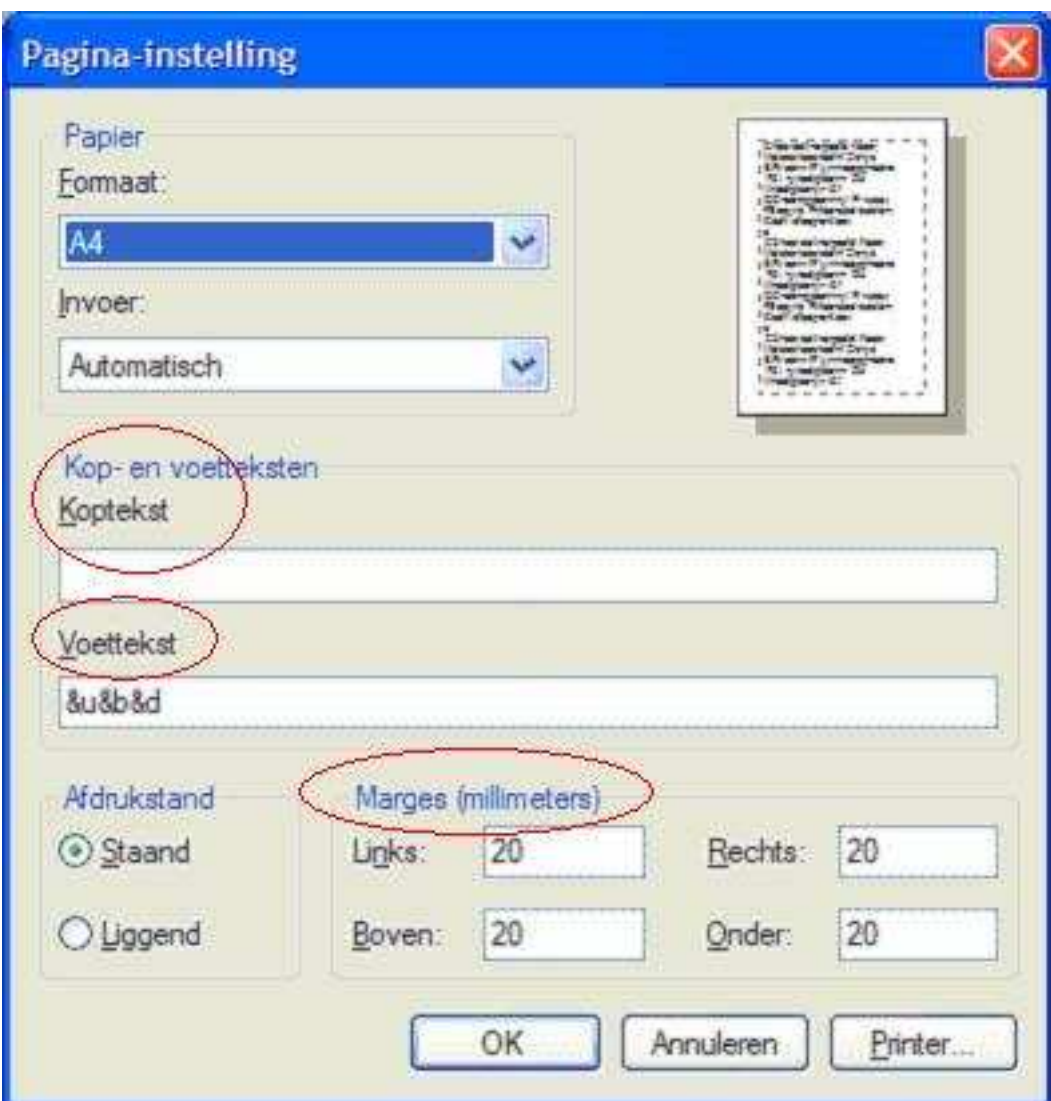

# **Afbeelding 3**

Aan dit informatieblad kunnen geen rechten worden ontleend.